## **Grupo hogar**

El concepto grupo hogar es una de las novedades de Windows 7. El grupo Hogar facilita compartir recursos entre los equipos Windows 7 y Windows 8 de una red doméstica.

## 1. Creación de un grupo hogar

Debe configurar el primer equipo miembro de su grupo de hogar para utilizar una ubicación de red de tipo Red **doméstica**. Este tipo de configuración lanza automáticamente la creación y configuración del grupo hogar. También puede lanzar manualmente la creación del grupo hogar. Para ello, desde el **Panel de control**, en la sección **Redes e Internet Grupo hogar**, haga clic en **Crear grupo hogar**.

A continuación, seleccione los elementos que va a compartir con los miembros del grupo hogar.

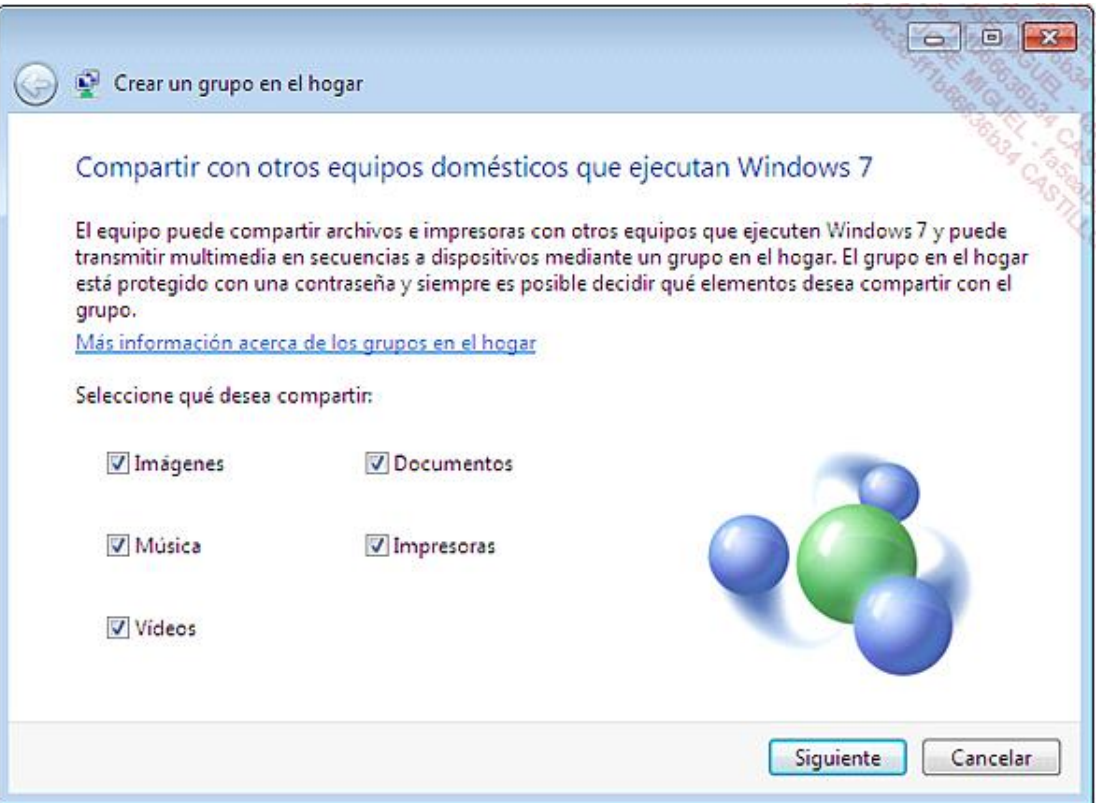

Seleccione todos los elementos y a continuación haga clic en el botón **Siguiente**.

Anote la contraseña aleatoria que se pedirá a los miembros del grupo hogar para acceder a los recursos del equipo.

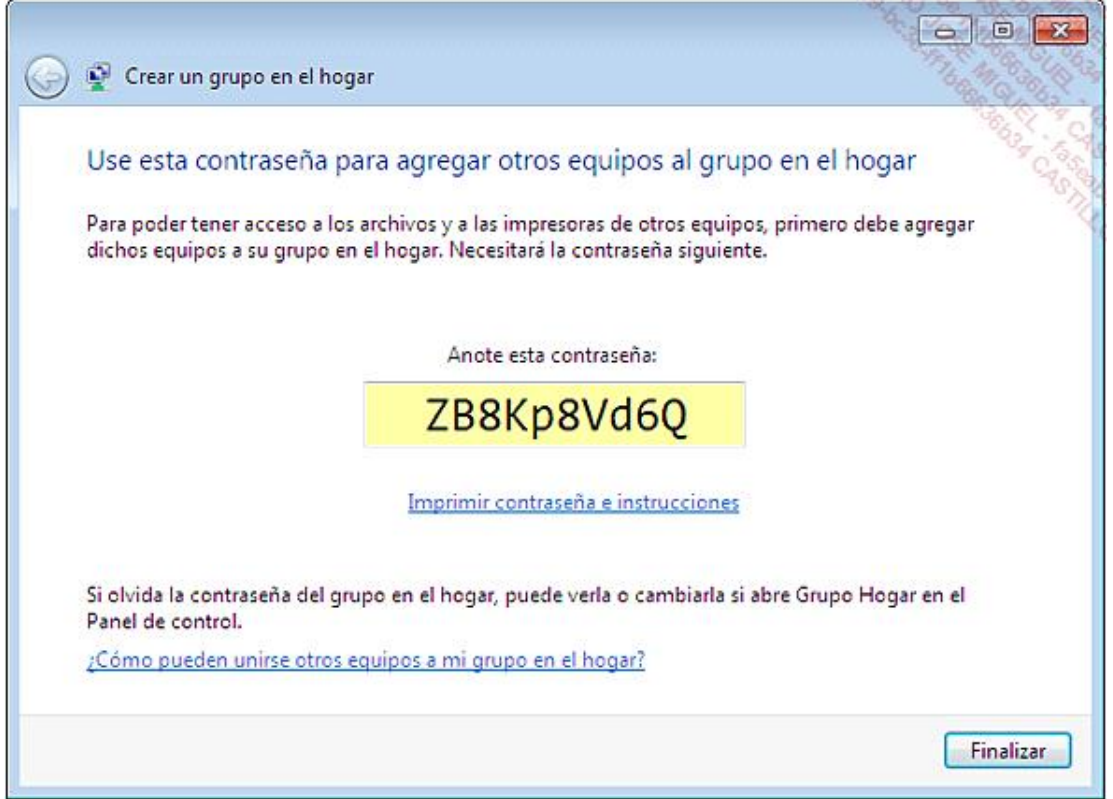

Haga clic en **Finalizar**. Se visualiza la ventana de configuración de los parámetros del grupo hogar. Desde esta ventana, puede visualizar o cambiar la contraseña de su grupo hogar, salir del grupo hogar o modificar las bibliotecas compartidas.

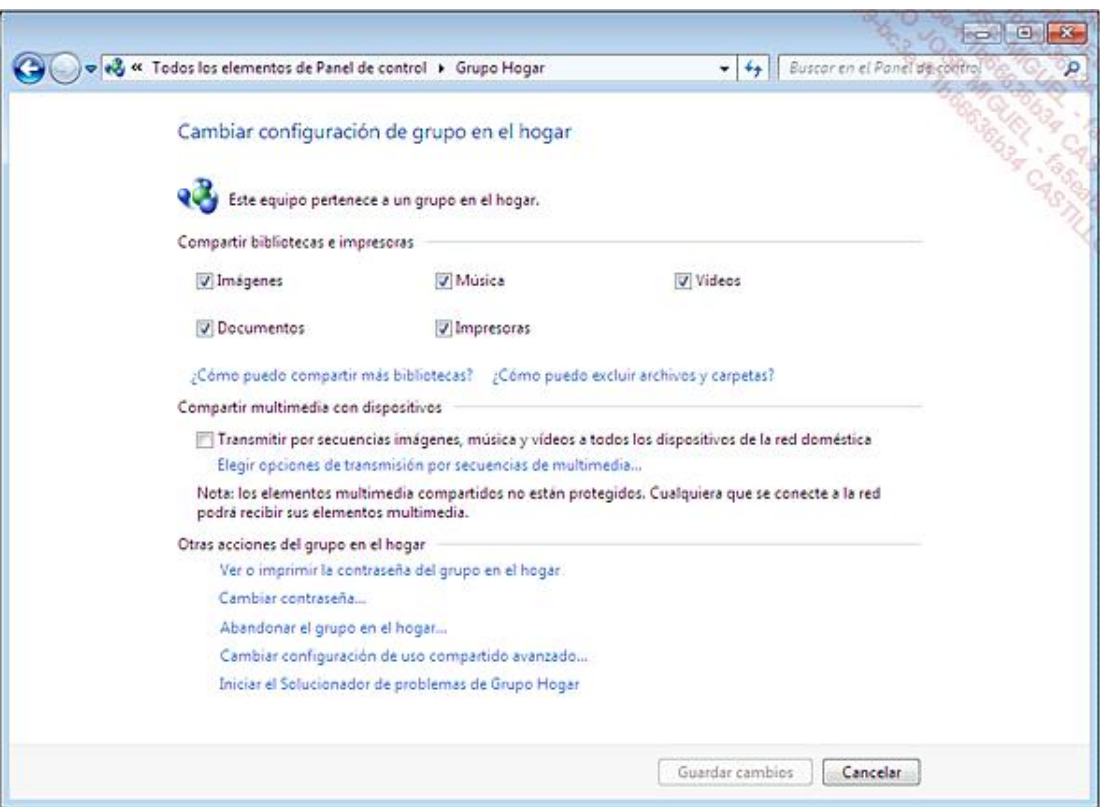

## 2. Añadir un segundo equipo al grupo hogar

Para agregar un segundo equipo al grupo hogar, configure el equipo para utilizar una ubicación de red tipo **Red doméstica**. Seleccione los elementos que va a compartir en el segundo equipo con los miembros del grupo hogar. Haga clic en el botón **Siguiente**.

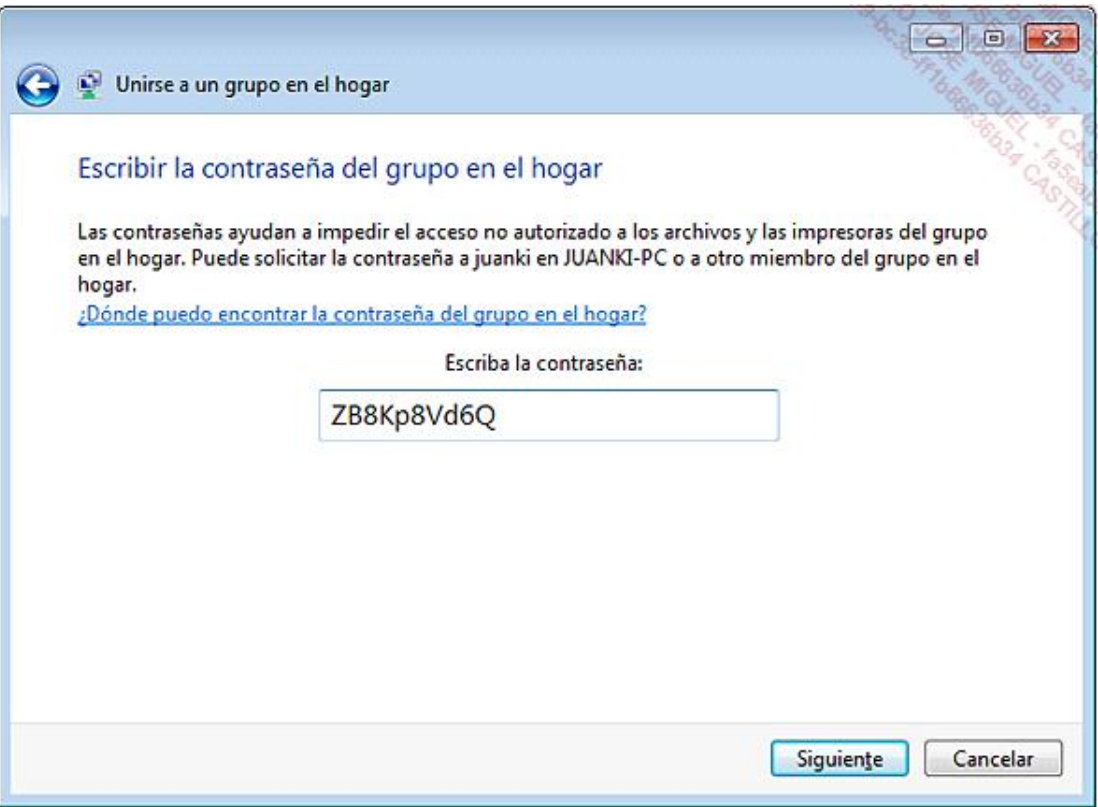

Introduzca la contraseña del grupo hogar y haga clic en **Siguiente**.

Haga clic en el botón **Finalizar**; el equipo se acaba de unir al grupo hogar.

Abra una ventana del Explorador de Windows y expanda el nodo **Grupo hogar** para visualizar los recursos compartidos del grupo hogar.